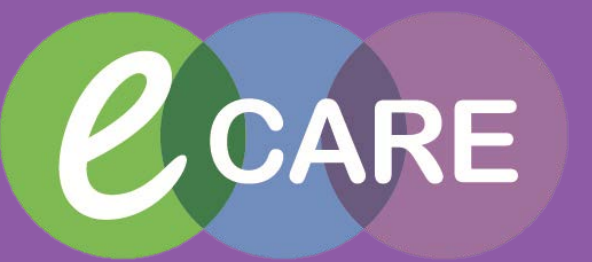

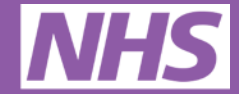

**Milton Keynes** 

**NHS Foundation Trust** 

**University Hospital** 

# A little book of eCARE for nursing

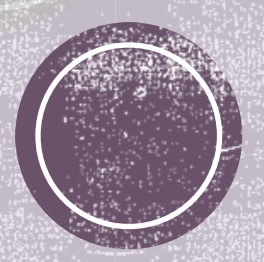

**May 2018**

Handy quick reference guides on how to use the system can be found here:

# **Nursing Topics**

- Where to Start?
- Nursing Workflow
- Types of Documentation
- Where can I get help?
- Top Tips
- If something doesn't work........
- Adult Quick View
- Adult Assessments
- Tasks
- Care Compass
- Icon Glossary

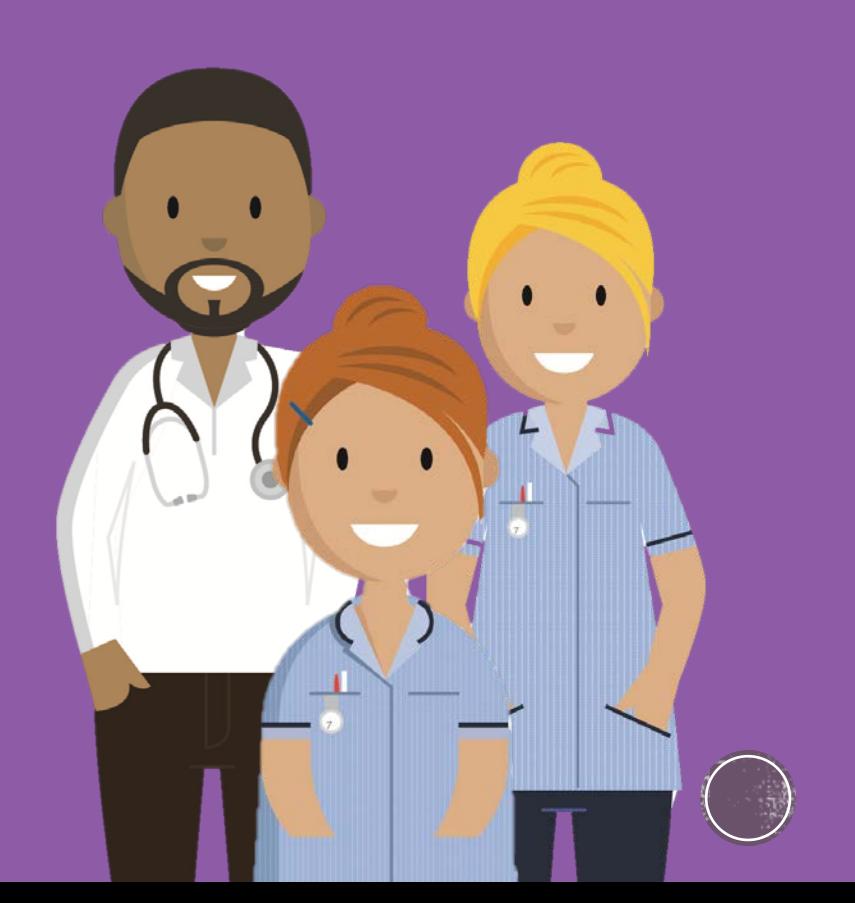

### **Where to Start? Entering the system**

- Turn the computer on by pressing the sensitive button on the lower aspect of the computer, which is on the right hand side.
- If a blue screen appears and asks for a password type in your network password that you normally use to access a computer.
- Place your smartcard on/in the reader depending on which device you are using.
- Double click on the eCARE icon on the desktop.
- Locate the icon that is relevant to the part of the system that you need to enter (ED First net, Wards/Departments Power chart). Click on the icon to enter the system.
- You will land on the Home page of the system.

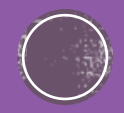

### **Where to Start?** First things First....

In order to interact with patients you need to initially search for a patient in the search button on the tool bar, or if you are working on a ward / department you can set up a patient list and identify which location you are working in.

The advantage of clicking on a patient's record in a location list is that you will always have the right encounter in the system. Once the patient has been transferred or discharged from the list they will no longer show in the list.

If you have searched for the patient, the system will show you the patient's encounters. Please be careful to ensure that you pick the right encounter as recording in inpatient settings and outpatient settings are slightly different.

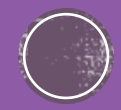

# **Where to Start?** So you have identified a patient

Once you have double clicked on the patient's name in either the search results or on the patient list it will open the patient's record. The action of opening the record will ensure that you establish an electronic relationship with the patient.

If you want to pick a patient from a location list and you have used care compass, whiteboard or doctor's worklist the patient's name may be greyed out. There is a button at the top of the board where it states 'establish relationship'. Here you can select the whole list of patients or you can select individual patients that you may be interacting with. The system will then ask you to identify your role with the patient.

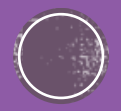

### **Where to Start?** Initial assessments

In order to get you started on the system a selection of assessments have been automatically triggered. This occurs when the patient registers into ED or alternatively is registered on the system and is admitted onto a ward/department. These can be found in 'Tasks' and under 'Patient Care'.

The assessments are required to be reviewed when the patient has been in the organization for six hours.

Assessments that are triggered on the system are:

- Adult Basic Admission Assessment (incl. Vitals, GCS, Pain assessment)
- Activities of Daily Living (a holistic overview of how the patient is)
- Environmental Assessment (bed space assessment, specialist equipment)
- Safety Assessment (MUST, Waterlow, Falls, Skin Assessments)

All of these can be found in the tasks in the main menu when in the patient's record.

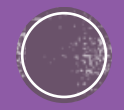

# **Nursing Workflow** where do you go next?

Once the initial assessments are completed, the results may trigger alerts if any responses that have been entered require further intervention/review. The alerts pop up on a little window and will suggest :care plans; warnings such as Amber/Red NEWS scores and actions to be taken to escalate and/or will request that you complete a Sepsis Screening Tool if the NEWS score is over 5.

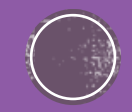

# **Nursing Workflow** assessments can trigger alerts

Care plans can be reviewed in Requests/Care Plans and will be under the suggested care plans - they can be accepted/rejected. If you accept them you will need to review, initiate and sign the documentation.

Vital observations that create NEWS alerts will require the nurse to manage how the patient's care is escalated. It will normally require increased frequency of vitals. This can be ordered in requests/care plans and Quick Orders with the frequency of assessments required applied.

If the Sepsis Screening Tool is initiated this will require documenting as a priority. If the patient is at risk of Sepsis urgent action and escalation is needed. Time is critical.

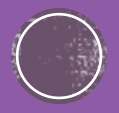

#### **Nursing Workflow** Handover, Situation/Background, **Assessment and Recommendation**

When you <u>h</u>ave a patients record open, in the menu there is an area called Nurse Workflów. The section is divided into four separate tabs: 1) Handover; 2)<br>Situation/Background; 3) Assessment and 4) Recommendation.

- 1) Handover is a great tool to give an overview of the patient from presenting<br>complaint, past medical history, medication, labs, vitals and any requests/orders the<br>patient may be waiting for. It also enables smooth shift documenting (free text) any specific elements that other nurses / MDT may need to see and obviously acts as a clear audit tool for accountability of care transfer from shift to shift.
- 2) Situation / Background consists of an area that has a number of squares with<br>information in them. You can find diet, emergency contact and documents in here. This area can be edited for your personal preference; so if vitals is your main focus<br>when looking after the patient and you like to see that first, you can colour the square and drag and drop the square to the top of the screen if required (you can<br>do that by using the three lines and the arrow, which will allow you to adapt the page as you so wish).

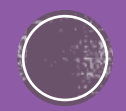

#### **Nursing Workflow** Handover, Situation / Background, **Assessment and Recommendation**

Continued…

- 3) Assessment tab is where you will find all documents, medication list, labs and any diagnostics the patient may have undergone.
- 4) Recommendation tab is where you will find plans of care, education and the discharge plan.

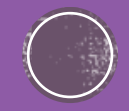

#### **Types of Nursing Documentation: Clinical Note**

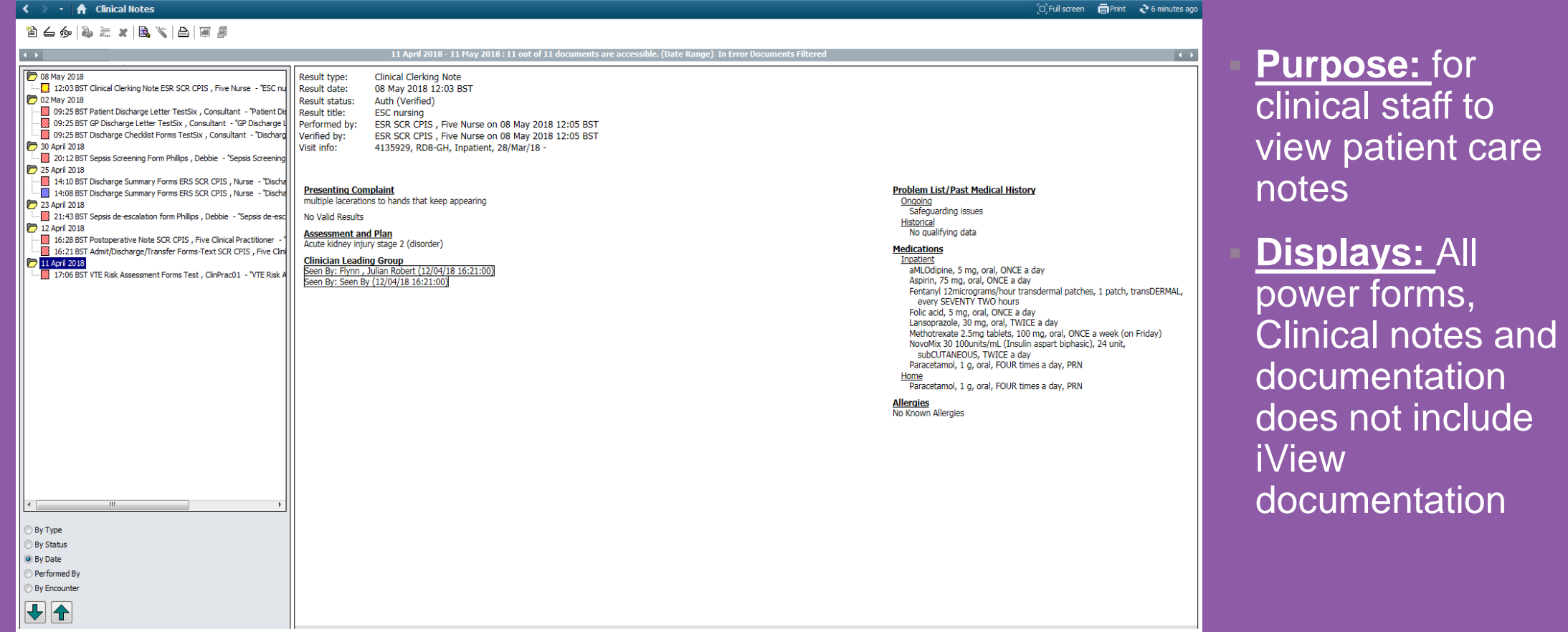

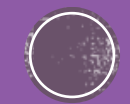

#### **Types of Nursing Documentation: Documents**

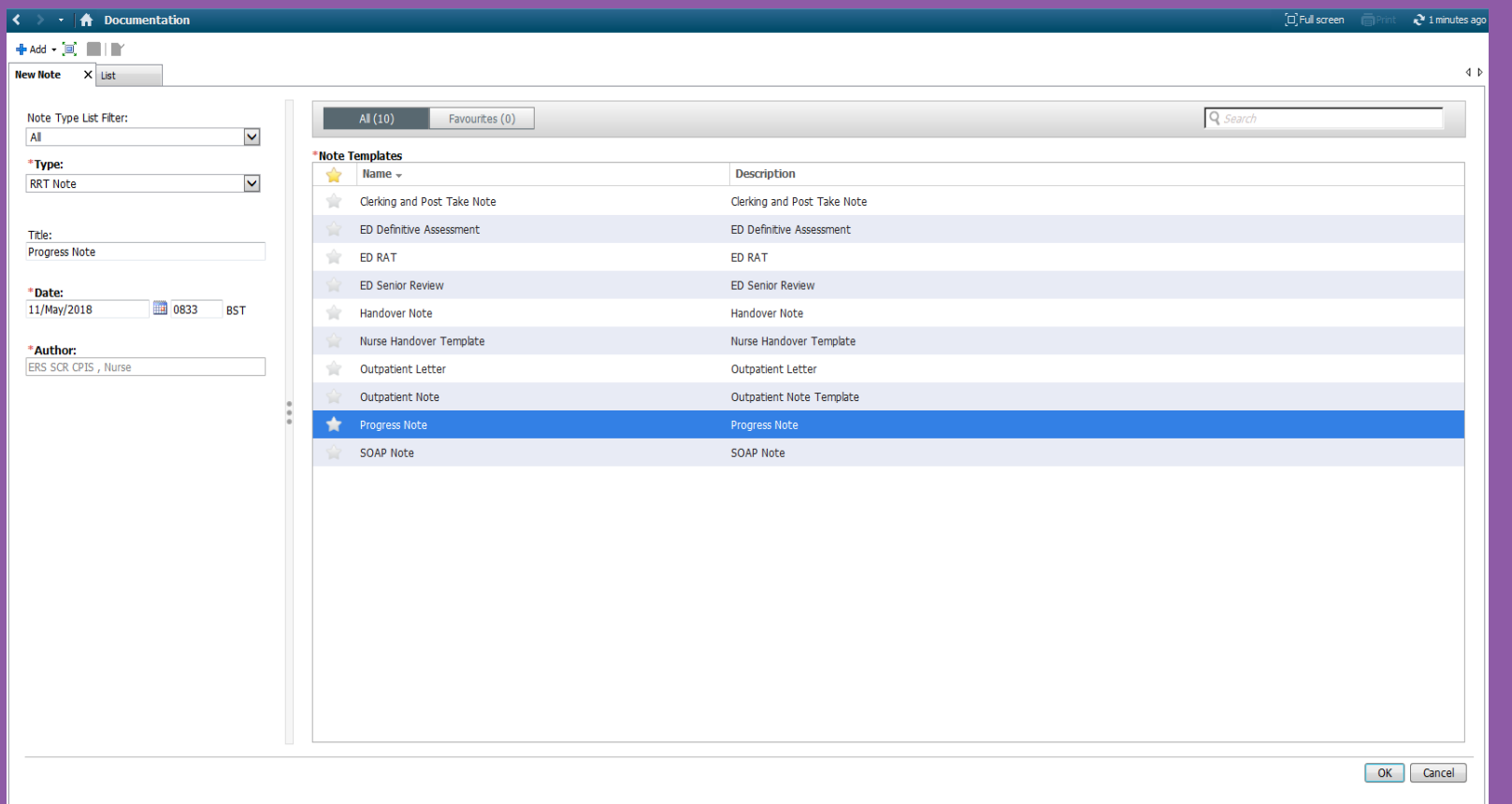

**Handy quick reference guides on how to use the system can be found here: http://digital.mkuh.nhs.uk/info-for-staff/quick-reference-guides/** 

 **Purpose:** to create templated documents that draw information from the system

#### **Displays:**

Documentation -<br>some power forms are not visible in documentation and can be found in forms or clinical note

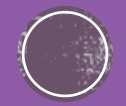

# Where can I get help (digital)

- eCoach when you are in the eCARE system there is a button called eCoach on the toolbar
- Microsite Digital.mkuh.nhs.uk is the Trust's eCARE microsite. When you enter the site and select 'Info for staff' there are all sorts of things that will help you such as Quick Reference Guides, Videos and frequently asked questions (FAQs)
- IT the team staff a helpdesk and are available on 87000. They will take calls on any issues to do with logging on, role issues, eCARE system issues and, of course, anything wrong with the computer itself.
- Intranet eCARE has it's own section on the Intranet full of useful information. This compliments the information available on the microsite Digitial.mkuh.nhs.uk

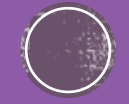

# Where can I get help (human)

- Masterclasses after Go Live the eCARE project team will set up a series of<br>masterclasses for those staff that want refreshers or feel that certain processes are<br>taking them too long. Once the system has been live for s ensure that they coach at a local level or share best practice with individuals who may want to know a more efficient way of doing things.
- Training there will be ongoing training made available to all new staff and staff and staff verturning from periods of extended leave. This will be advertised on the intranet.
- Superusers in each ward or department Superusers have been identified to ensure there is someone around on each shift to provide at the elbow support for staff. The<br>Superusers will also know how to escalate any concerns and who best to contact for<br>any particular issues.
- eCARE Buddies the buddies are staff that have had additional awareness and training on the system or will have had involvement in the build and design of the software.

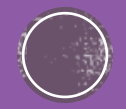

#### **What happens if something** doesn't work?

**Escalate, escalate, escalate…..**

 If you think that there is something in the system that isn't working as easily as you think it should or if you are clicking on something and nothing is happening then please let IT helpdesk know on ext:87000

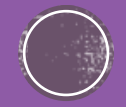

#### **Adult Quick View**

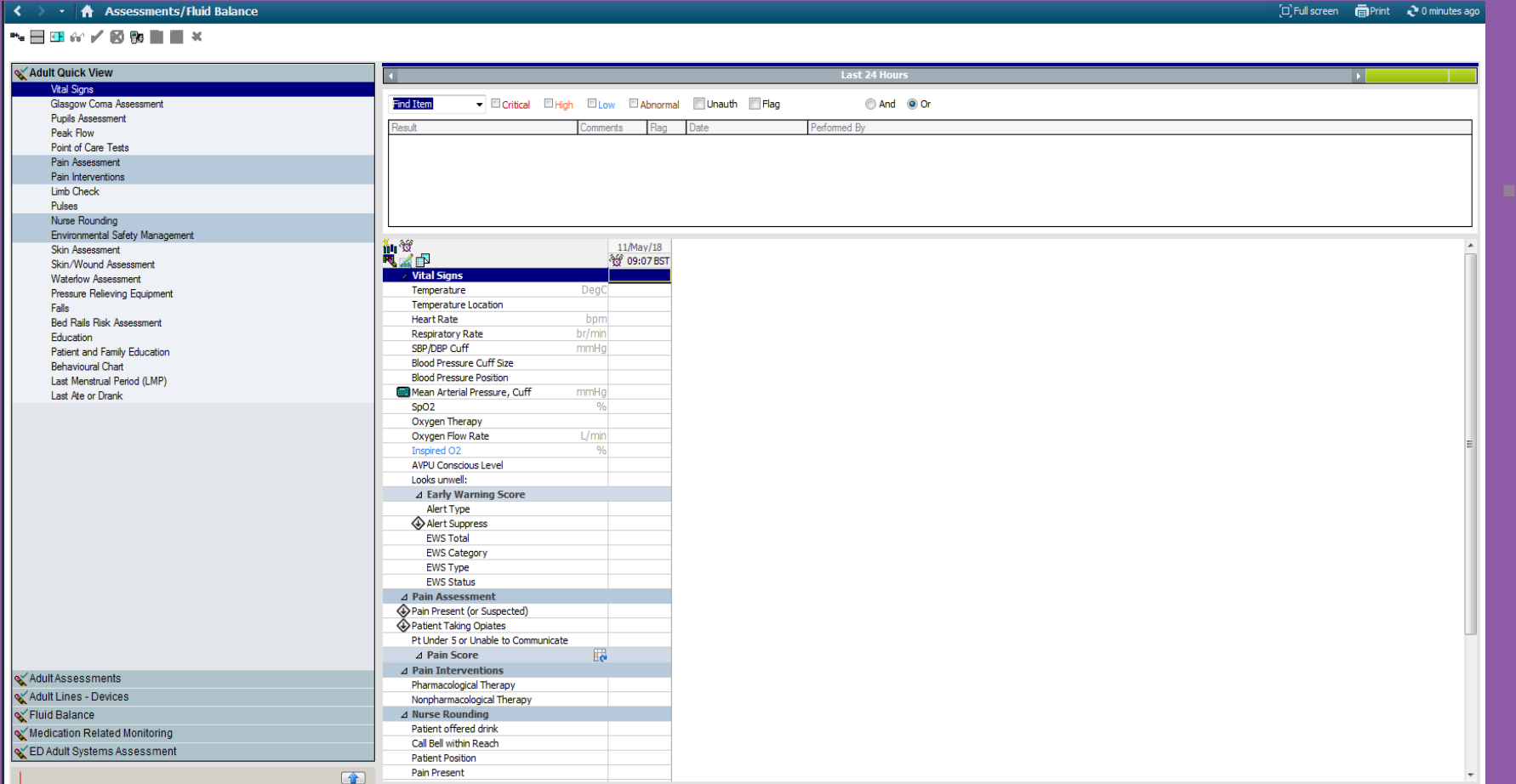

 **Purpose:** Adult Quick View should have all the assessments that you may perhaps find at the end of the bed.

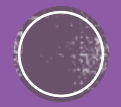

#### **Adult Assessments**

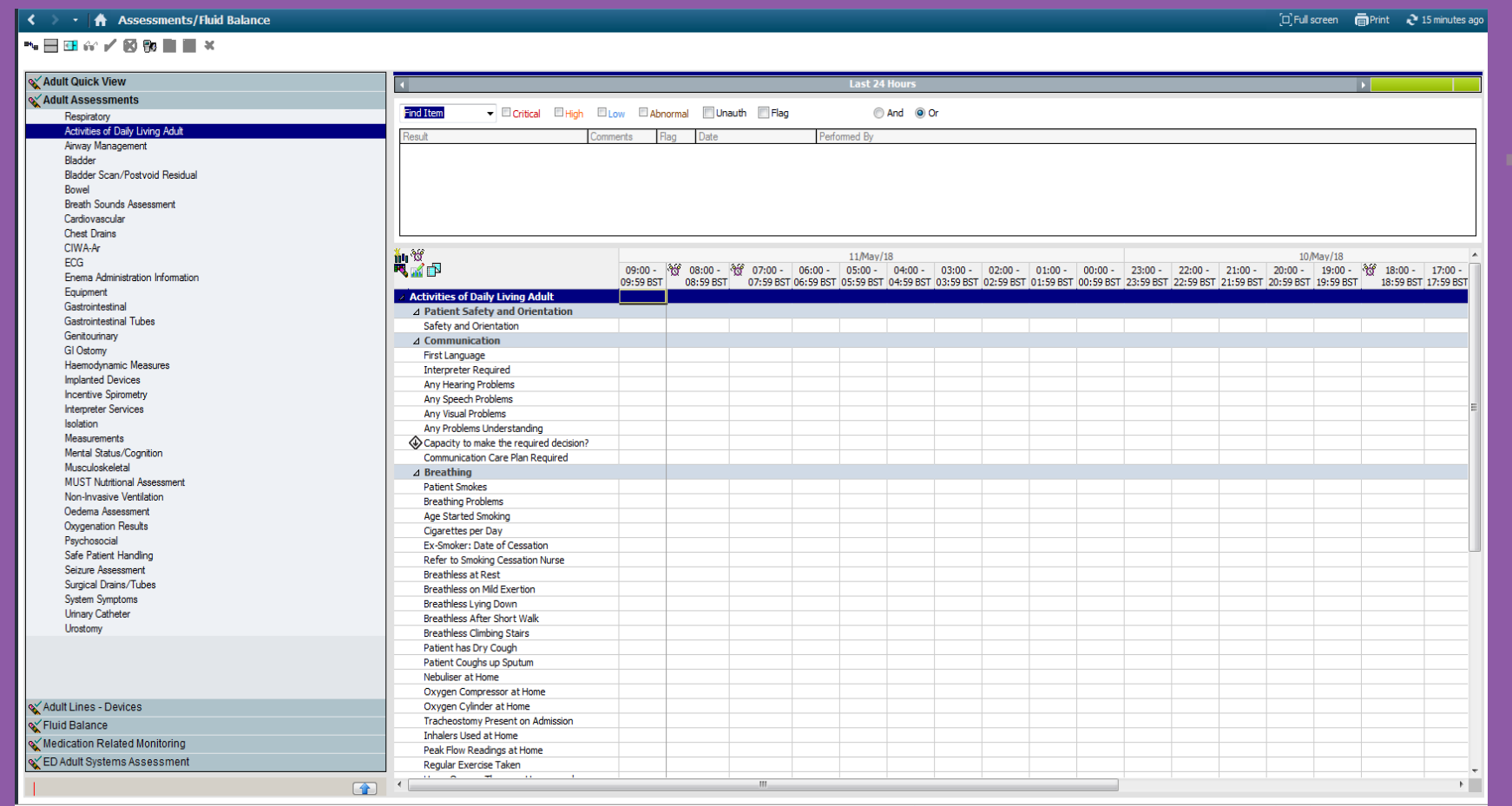

 **Purpose:** All other assessments that are on the system should be found in here. If you can't find anything in this section please refer to your folder and review the start, stop, continue as to whether the assessment is still on paper.

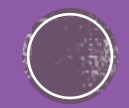

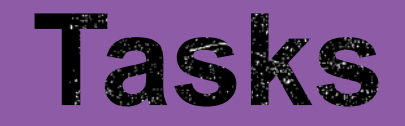

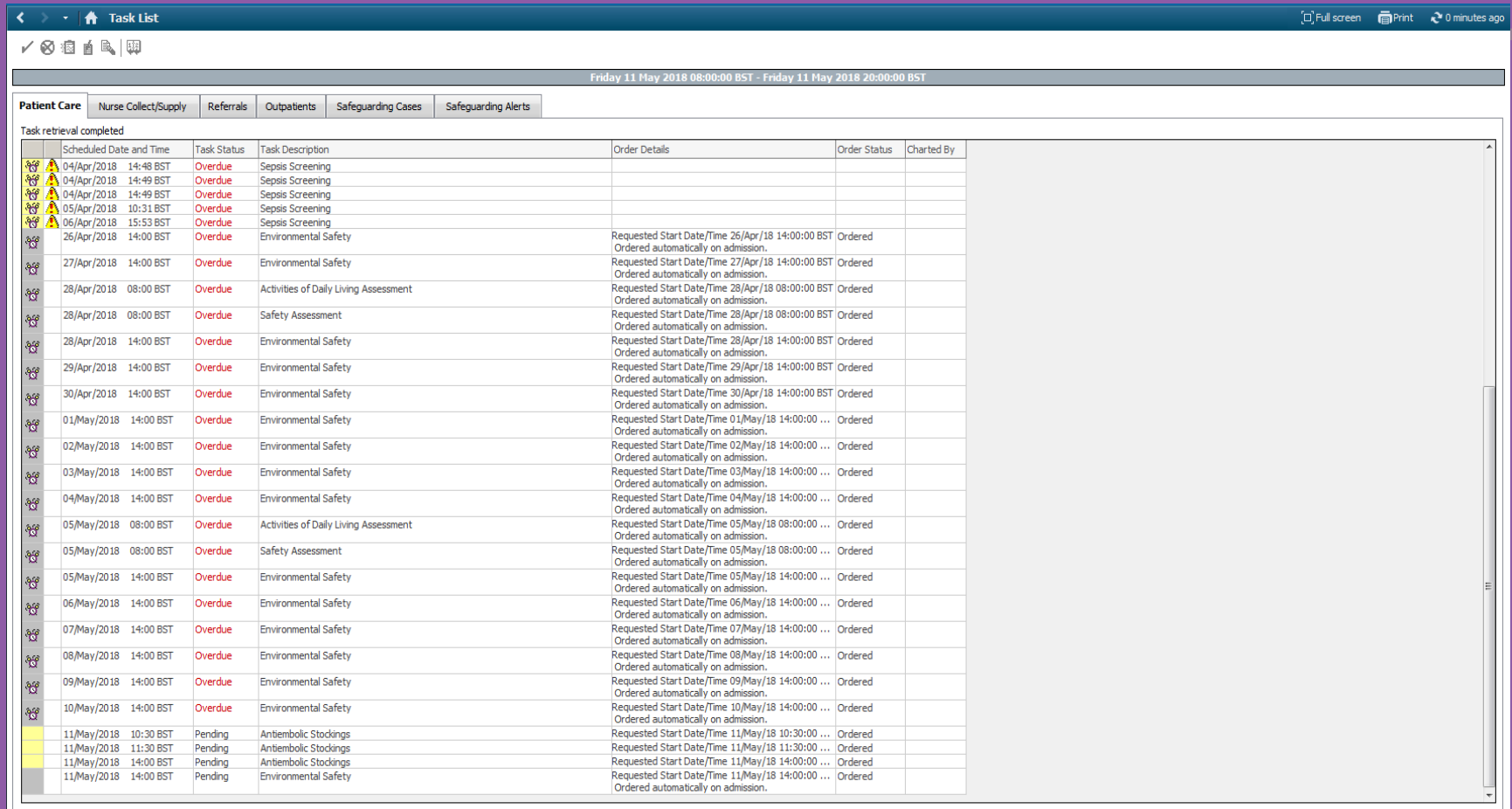

 **Purpose:** these can be reached in various ways in the system but one of the easiest ways is to go into the Task list itself from the Menu section. You can change the order of these by clicking in the column header so you could move the most recent to the top if you clicked on Scheduled Date and Time.

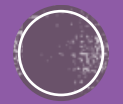

#### **Care Compass**

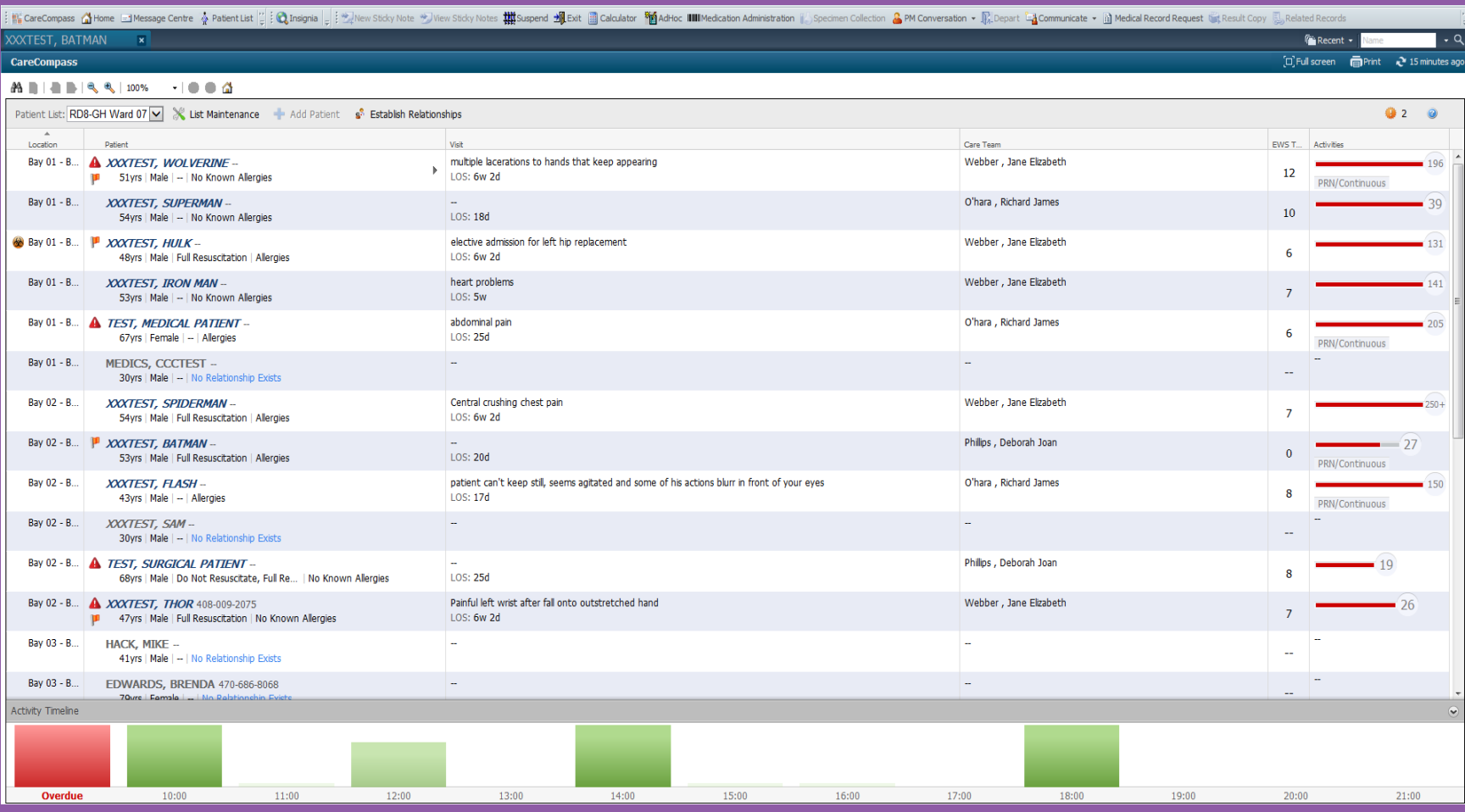

 **Purpose:** The care compass will probably be a nurse's most regular port of call to see patients and look at activities. You can access tasks, patient visit details and it allows you to have an overview of all your allocated patients at any one time.

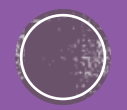

#### **Navigation Toolbar**

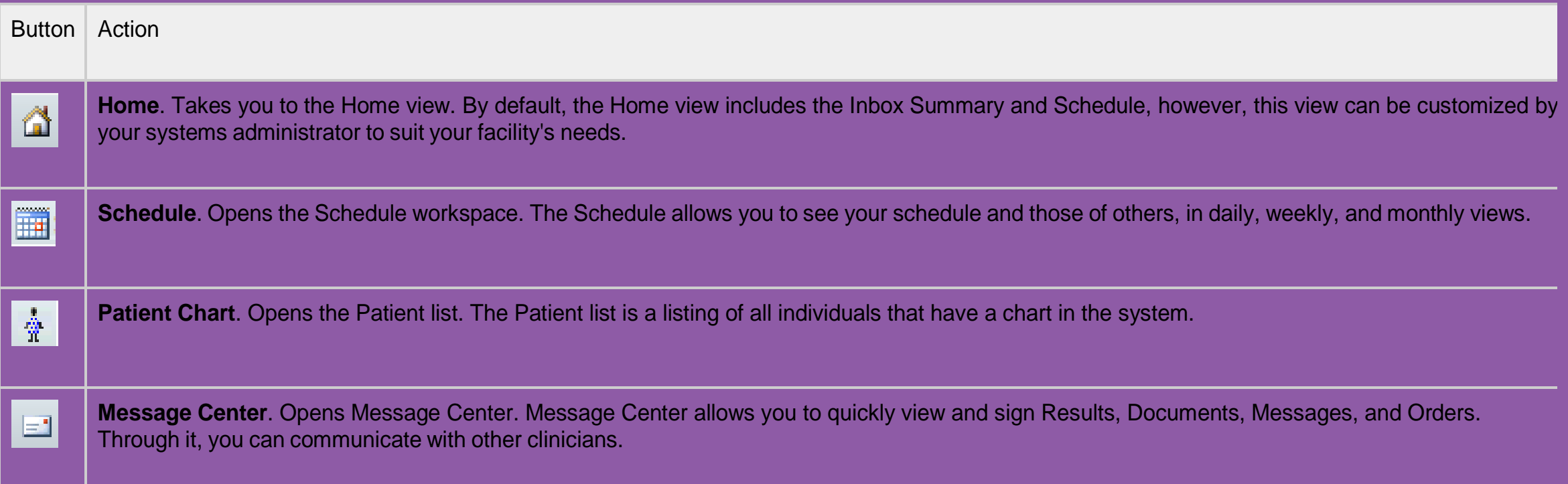

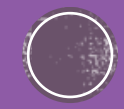

#### **Patient Context Toolbar**

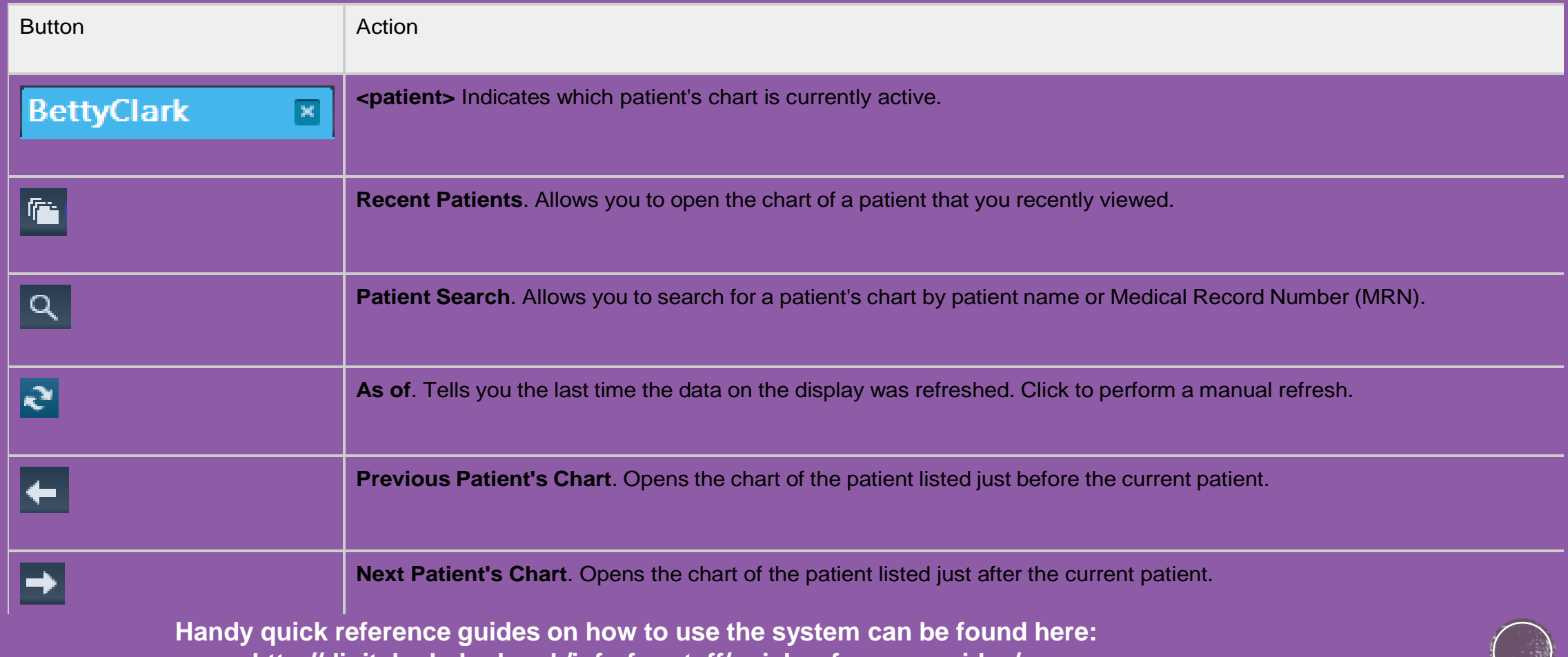

**http://digital.mkuh.nhs.uk/info-for-staff/quick-reference-guides/** 

#### **Flowsheet Toolbar**

Besides the general patient chart toolbar, the Flowsheet has a special toolbar that enables you to perform specific tasks quickly. A description of the buttons and their actions follows:

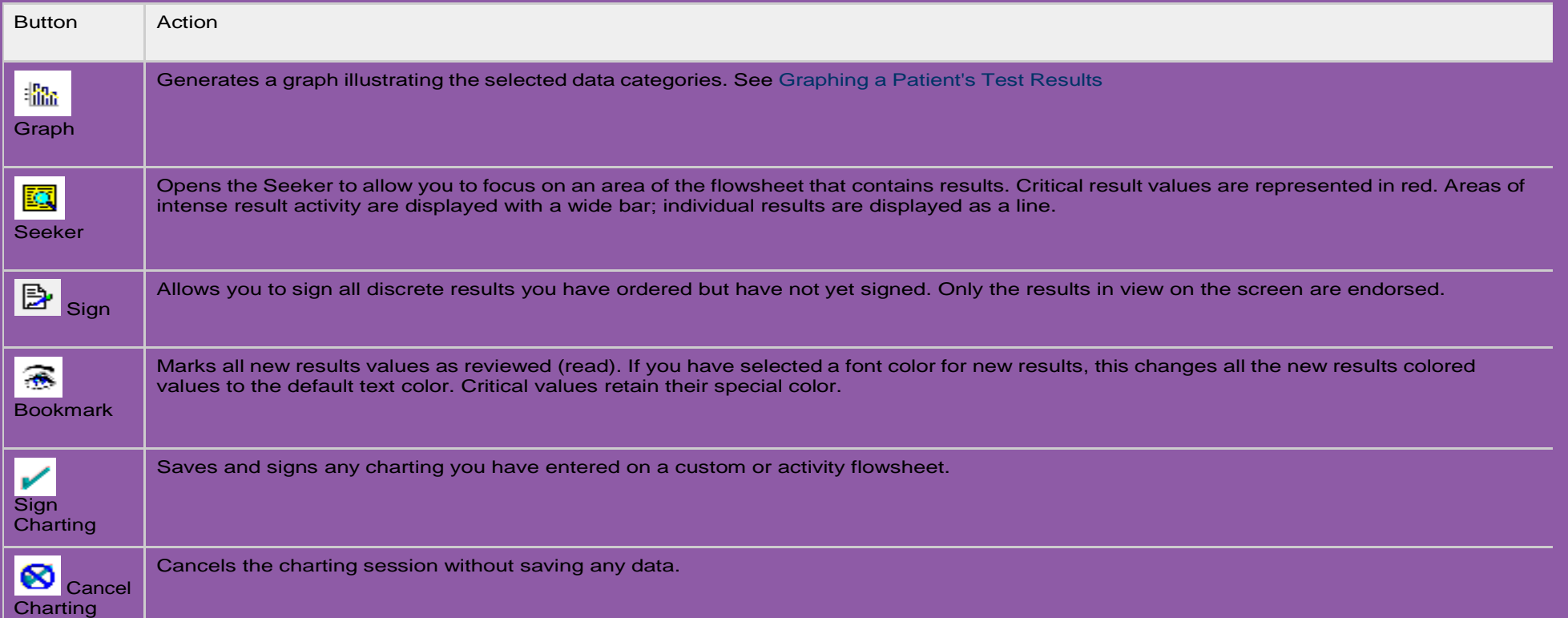

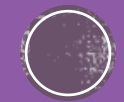

#### **PowerNote Toolbar**

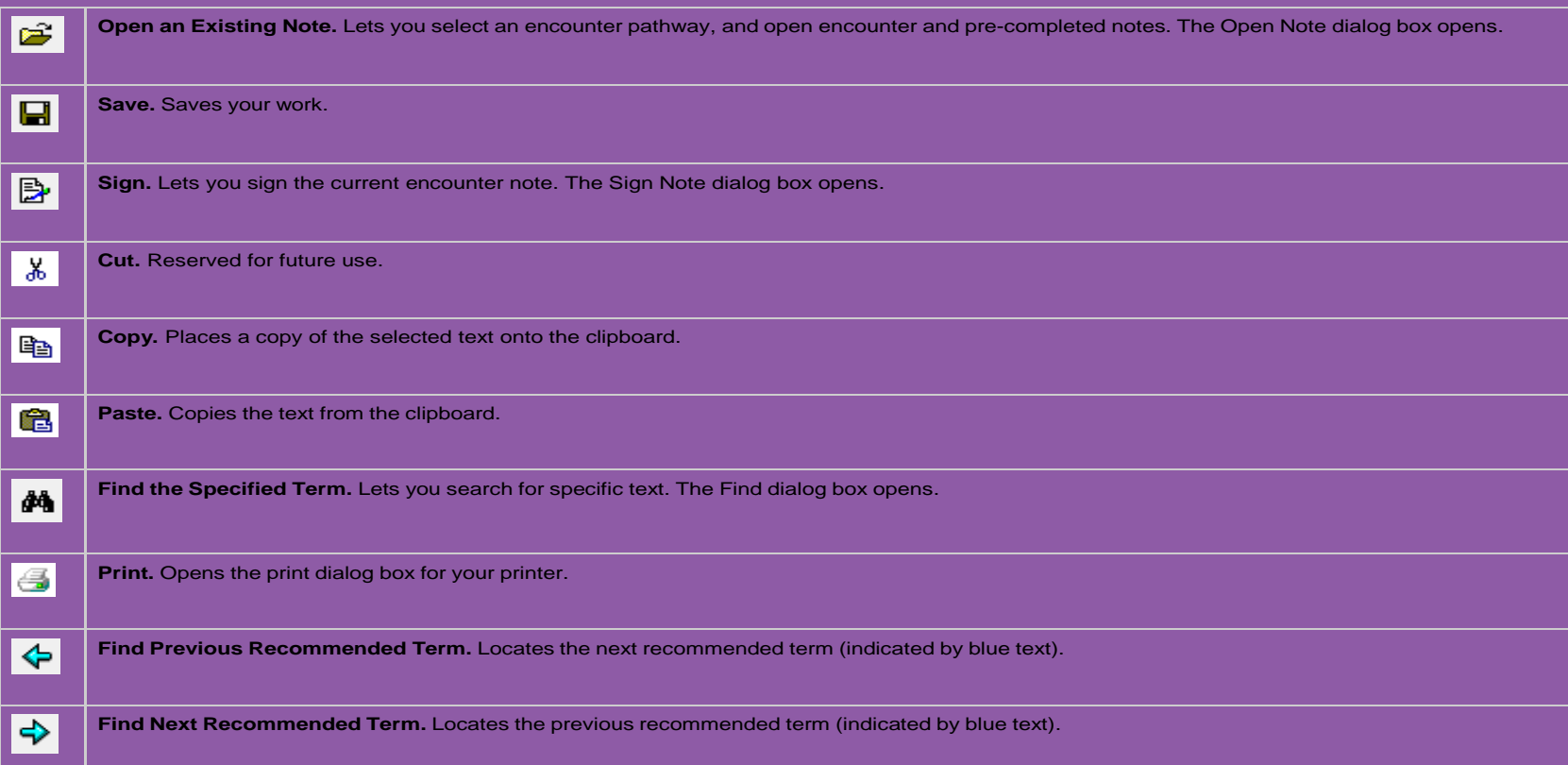

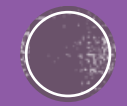

# **Numbers to help you**

 Superuser (insert the number of your local Superuser here)

…………………………………….

 IT helpdesk ext: 87000

#### **A little ebook of eCARE Nursing**

**Compiled by Sharon Webb, Chief Nursing Information Officer - May 2018** 

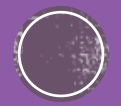